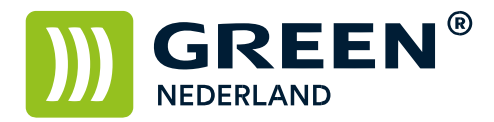

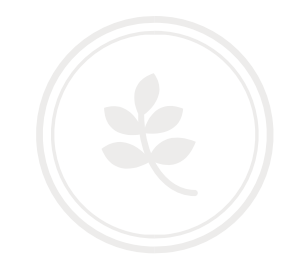

## Standaard printerinstellingen Windows aanpassen

Voor het veranderen van de standaard printer instellingen kunt U onderstaande stappen volgen.

Klik onderin de taakbalk op het vergrootglas of de zoekbalk en type: configuratiescherm. Het 'ouderwetse' configuratiescherm laat zich zien als APP, klik deze aan.

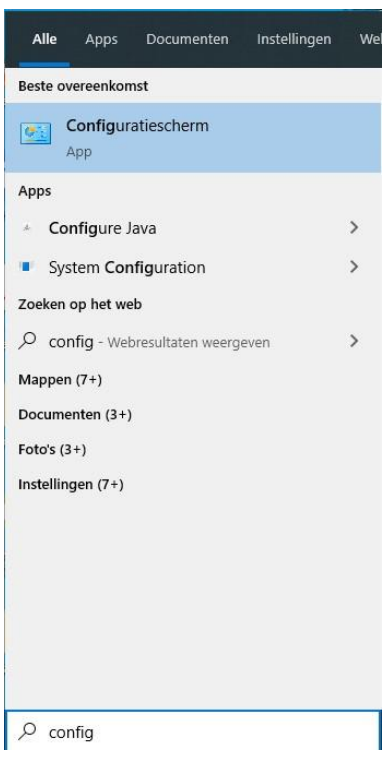

Klik vervolgens op 'Apparaten en printers weergeven'.

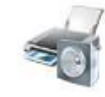

Hardware en geluiden<br>Apparaten en printers weergeven<br>Een apparaat toevoegen

Klik nu Uw standaardprinter met de rechter muisknop aan en kies voor 'Eigenschappen van printer'.

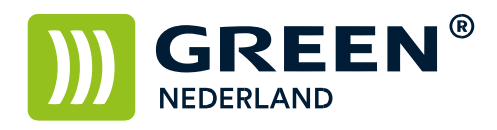

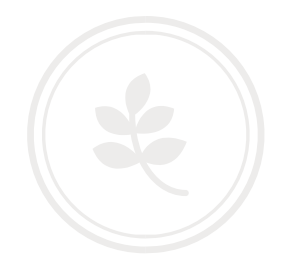

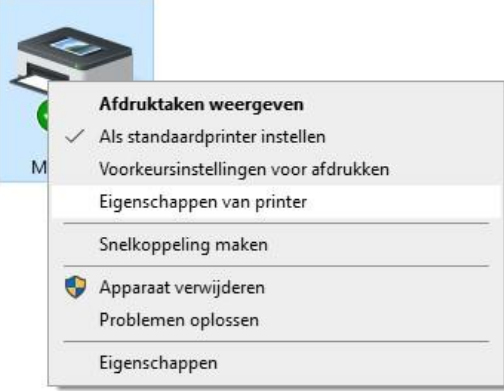

Klik nu op het tabblad 'Geavanceerd' en vervolgens 'Standaardinstellingen...'.

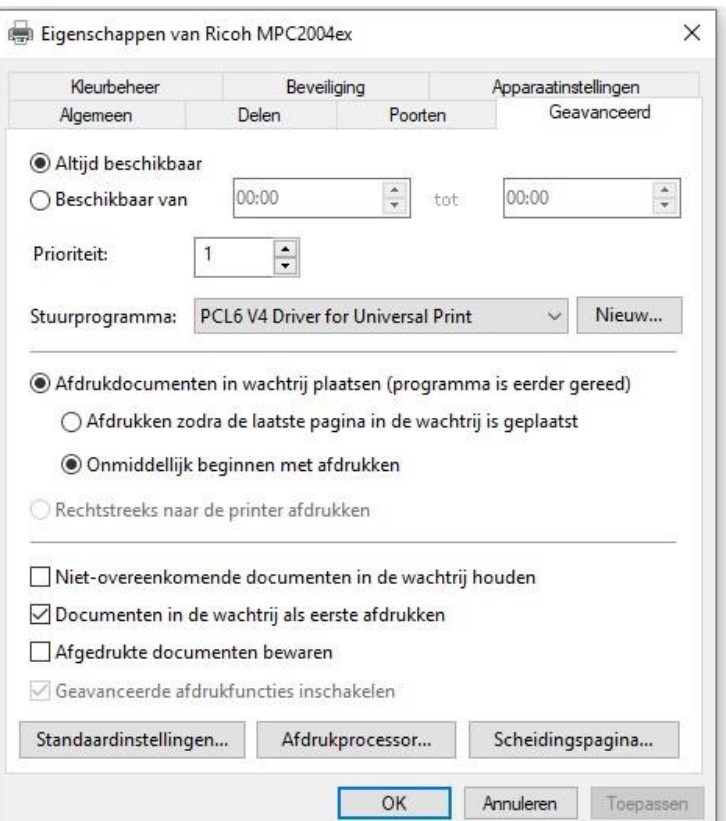

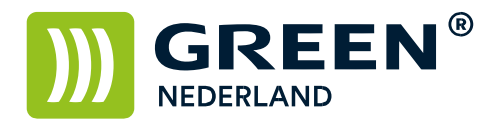

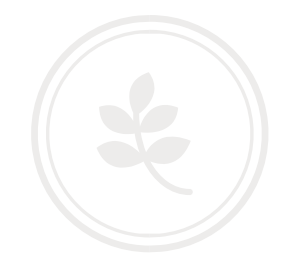

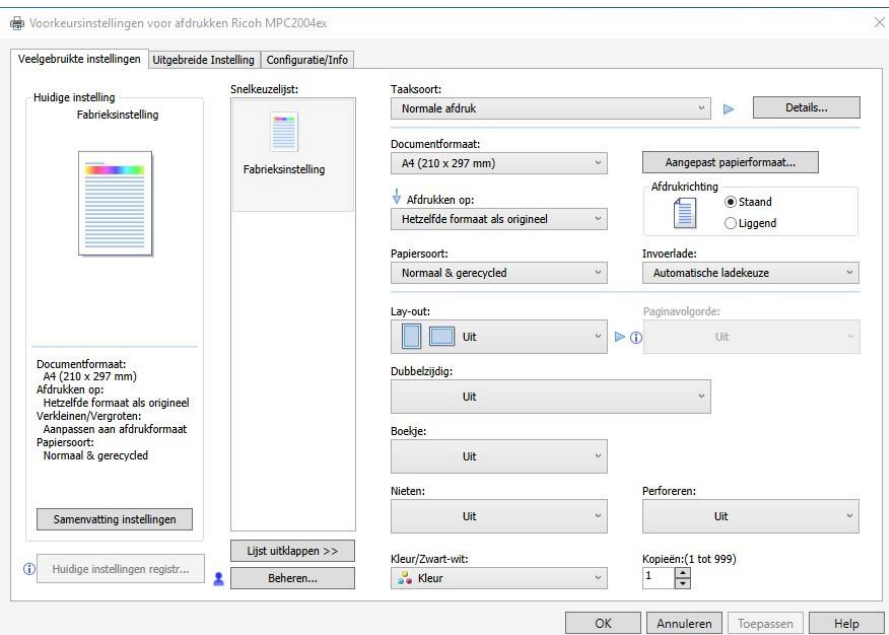

Maak in het volgende scherm de instellingen zoals U deze graag wilt en bevestig met 'Toepassen'.

Mocht, in verband met systeemrechten, de standaardinstellingen op het tabblad geavanceerd grijs zijn, kunt U de instellingen ook maken op het tabblad 'Algemeen' bij 'Voorkeursinstellingen…'.

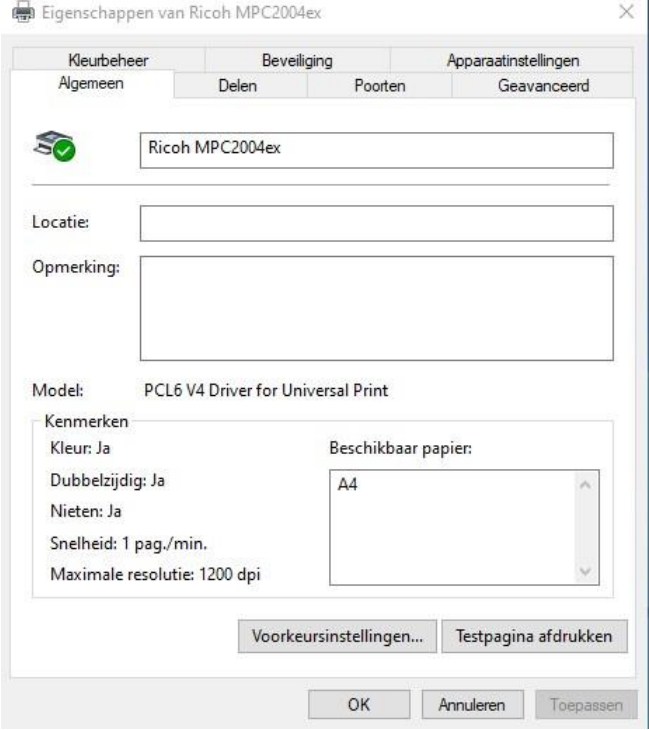

**Green Nederland | Import Export** 

Info@greennederland.nl | greennederland.nl Heeft u vragen? Bel ons op: +31 (0)46 451 0300